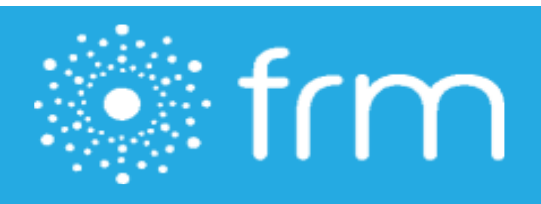

# **FDD Management Guide**

**Updated date: 5/28/2020**

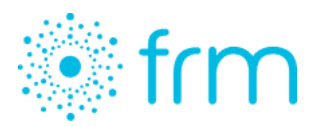

# **Sending, Receiving and Tracking Franchise Disclosure Documents (FDDs) in FRM**

Franchisors can send, receive and track FDDs directly from within FRM, through a partnership with global document e-signature provider, SignRequest. FRM's FDD e-signature process is in maximum compliance with Federal Trade Commission (FTC) regulations regarding franchise disclosures. This guide explains how franchisors upload and manage FDDs.

# Table of Contents

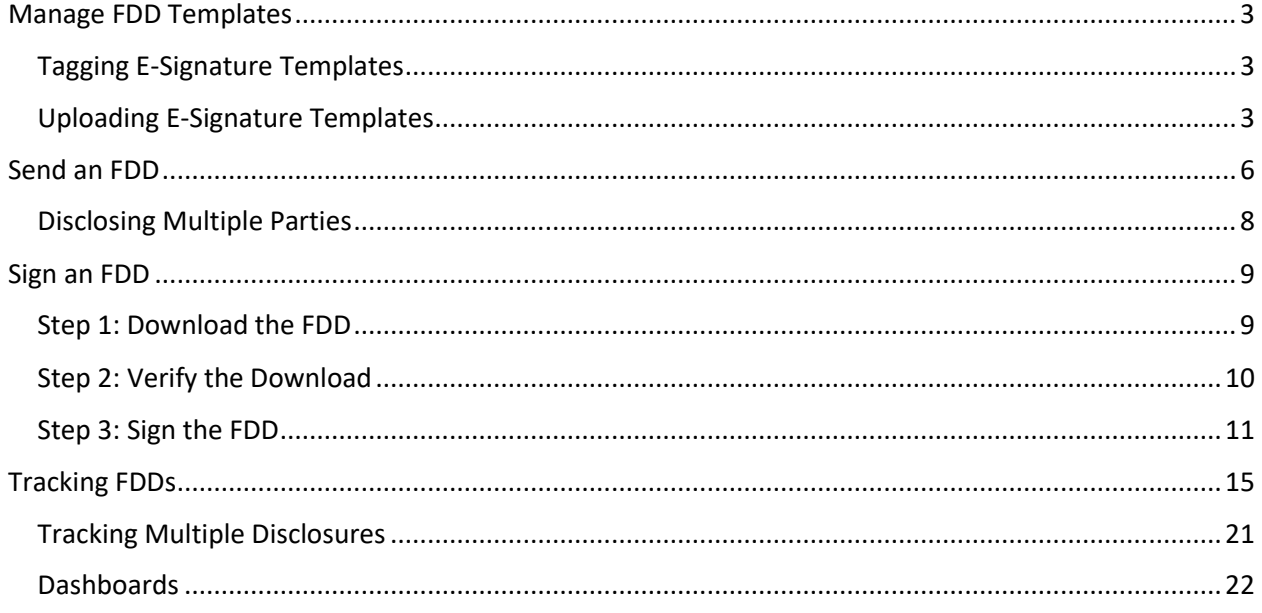

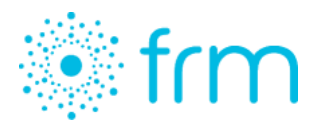

# <span id="page-2-0"></span>Manage FDD Templates

#### <span id="page-2-1"></span>Tagging E-Signature Templates

To upload your FDD to FRM, first open your document in Microsoft Word. You will use a series of tags to identify which fields should be completed.

For required fields, insert the tags below in the corresponding fields. A text tag is used for a variety of fields, such as franchise seller, names or entities.

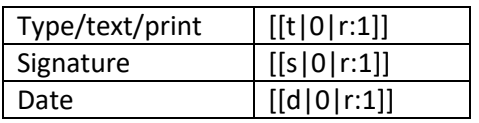

For non-required fields, use these tags:

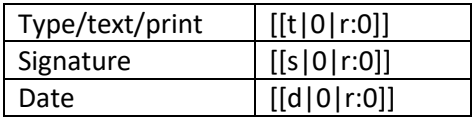

For an FDD with multiple signees, mark the first signature line as required: [[s|0|r:1]] and leave the other signature lines as not required:  $[[s]0|r:0]]$ . This concept applies to text fields, as well. Date fields are automated.

#### Tip: Do a test run of sending and signing your FDD to see if your tag placement should be adjusted.

<span id="page-2-2"></span>After you've created your field tags, make sure to change all text color to white so they are hidden. If you skip this step, your recipient will receive an FDD with visible tags. Finally, save your PDF with an appropriate filename for your opportunities or contacts to see.

To upload your FDD to FRM from a PDF, open your document in a PDF editing software such as Adobe Acrobat DC. Create text fields on each line a recipient will fill in or sign. Remember to turn the text in the text boxes white.

NOTE: If you are using the free trial version of Adobe Acrobat DC, you will not be able to edit the document.

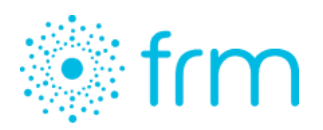

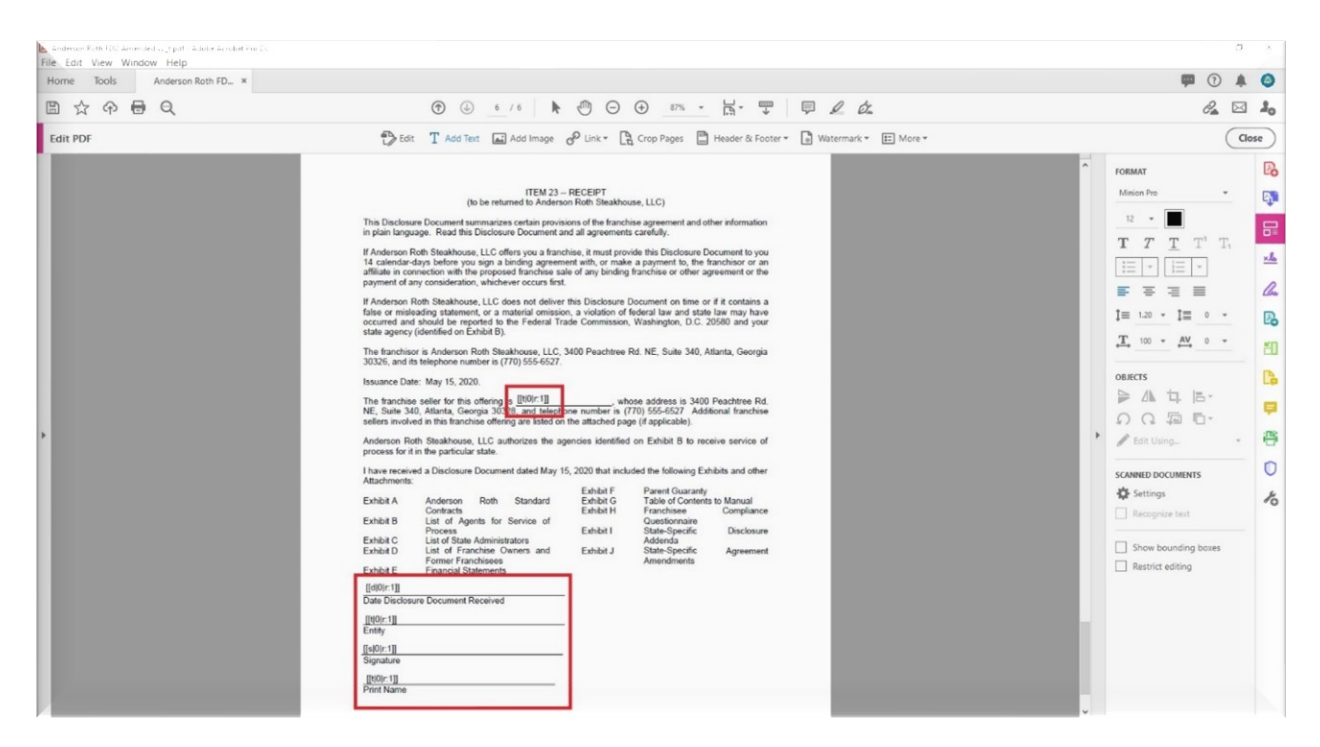

#### Uploading E-Signature Templates

To upload your tagged PDF, open FRM and navigate to Settings > E-Signature Templates. Here you can create new e-signature document templates and edit or deactivate current templates.

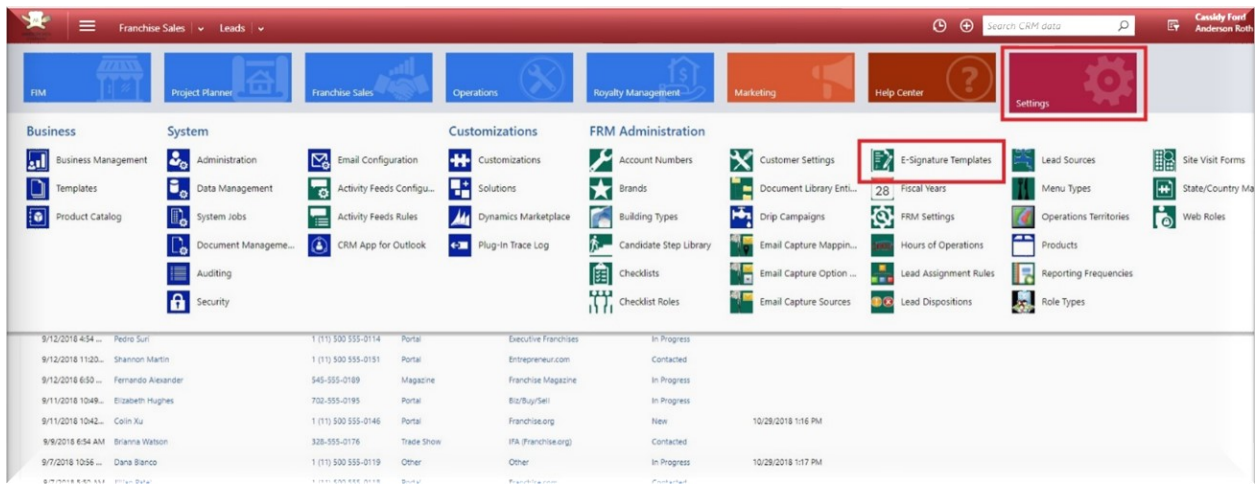

Best Practice: De-activate outdated or unused templates instead of keeping them active or deleting them.

To upload a new FDD template, hit "New" at the top left and complete the required fields.

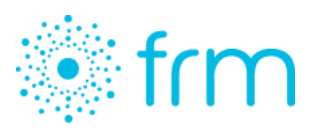

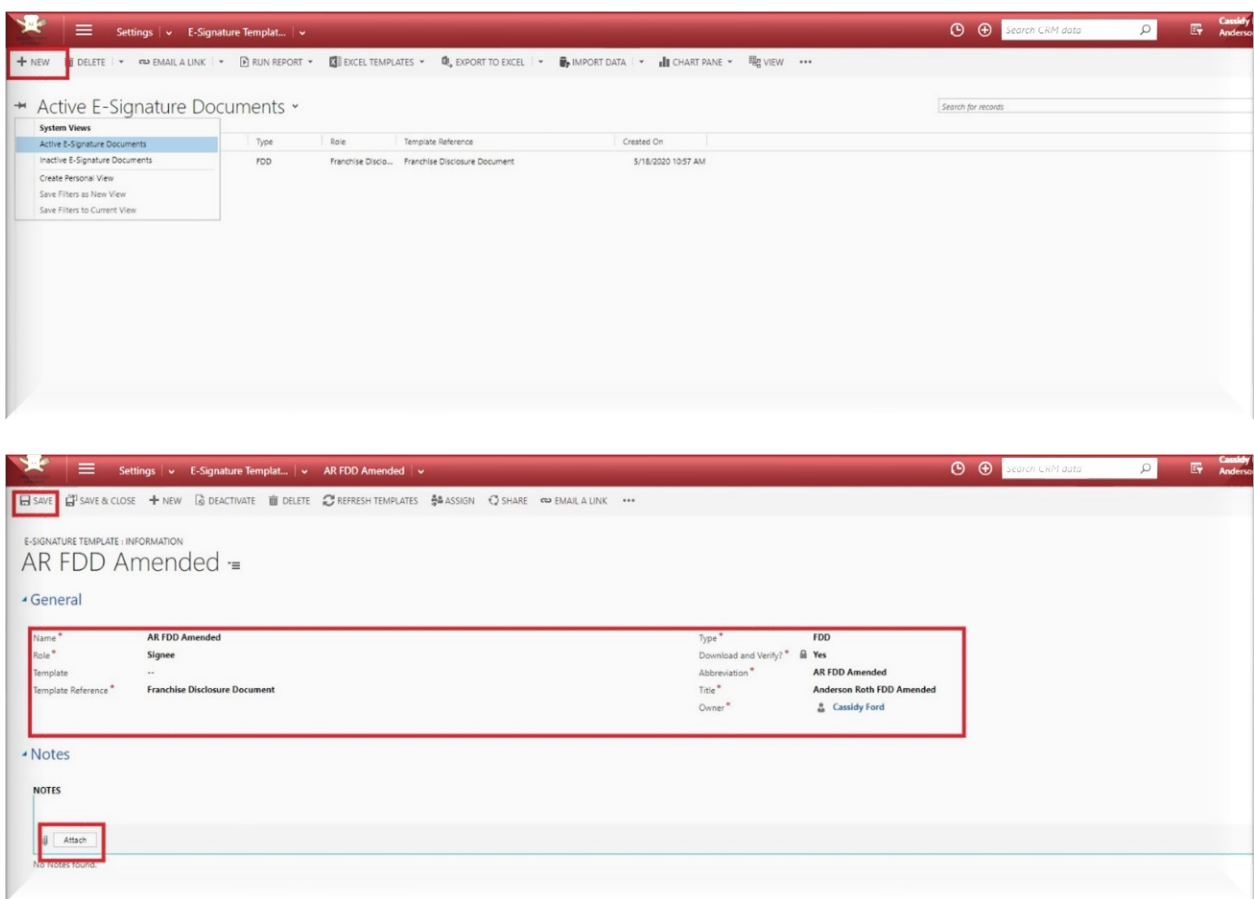

These fields are only seen internally, except for the Abbreviation. Complete them as follows:

- Role: enter "Signee"
- Template Reference: type of document, such as "Franchise Disclosure Document"
- Abbreviation: this will be the name of the document the signee will see in the email invitation
- Title: type of document, such as "Franchise Disclosure Document"

Hit "Save" at the top left after completing these fields. Then, you will be able to upload an attachment in the Notes section at the bottom of the page. Upload the tagged PDF file, then hit "Save and Close."

To ask FRM to update Franchise Disclosure Documents, contact the FRM Support Team via the Client Support platform in FRM. Please include the untagged FDD(s) as an attachment and provide explicit instructions about which document(s) to upload and which to de-activate. To learn more about submitting support tickets through the Client Support system, [visit our Online Digital Library.](http://www.frmsolutions.com/resources/library)

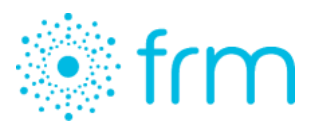

### <span id="page-5-0"></span>Send an FDD

FDD Sent Date

Discovery Date

FDD Signed Date

**Holding Expiration Date** 

Background Check Start Date Background Check Completed Date

Background Check Passed Date

Ξ

日 ...

自 ..

 $\ddot{\phantom{a}}$ 

 $\ddot{\phantom{0}}$ 

..

Start with an Opportunity record. Scroll down to the "Key Dates" section to see if an FDD has been sent or received. If not, these dates will be blank. At the top of the Opportunity record, hit "Send Document" to initiate the send of the FDD.

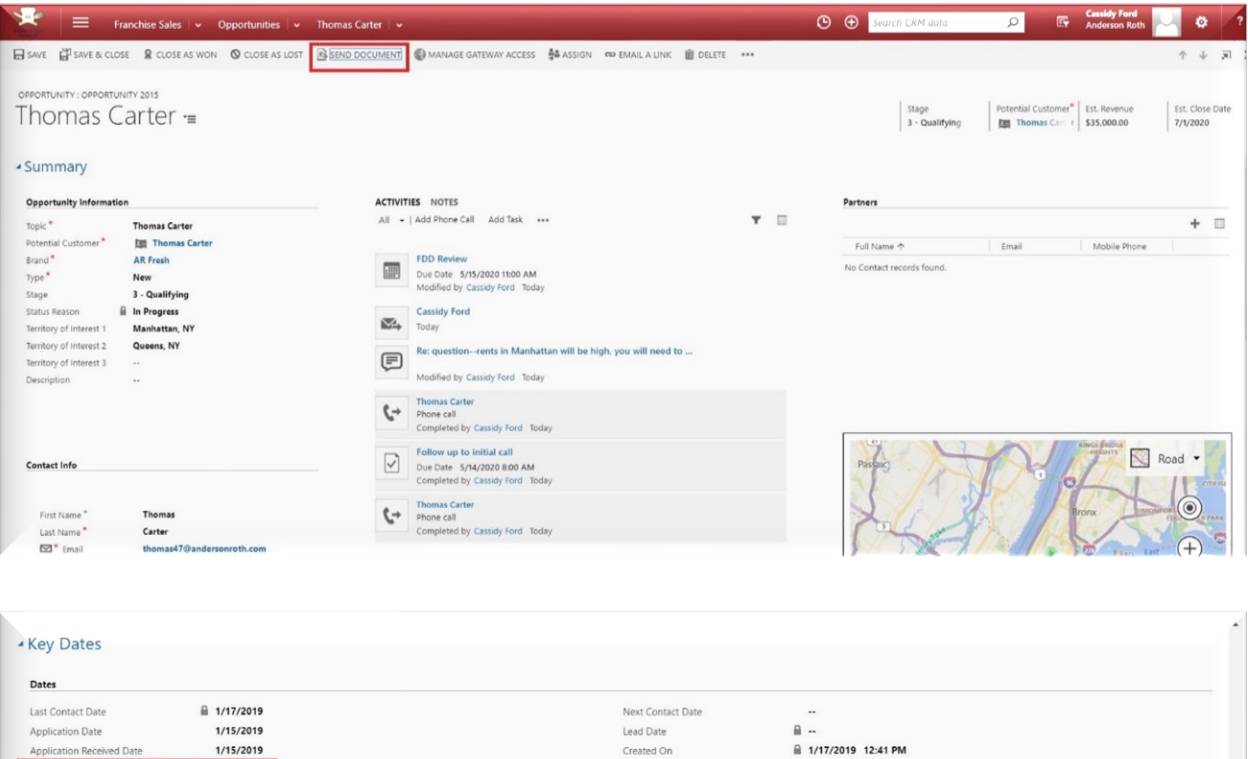

Created On Actual Close Date

Store Visit

Develop Proposal Business Plan

Corporate Documents Received

 $\mathbf{a}$  .

No

 $No$ 

 $_{\sf No}$ 

No

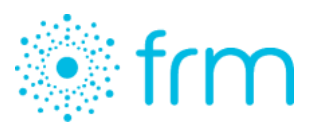

Tip: To send an FDD to a current contact (like a franchisee) start in the Contacts view. Highlight the desired contact, then hit send document at the top.

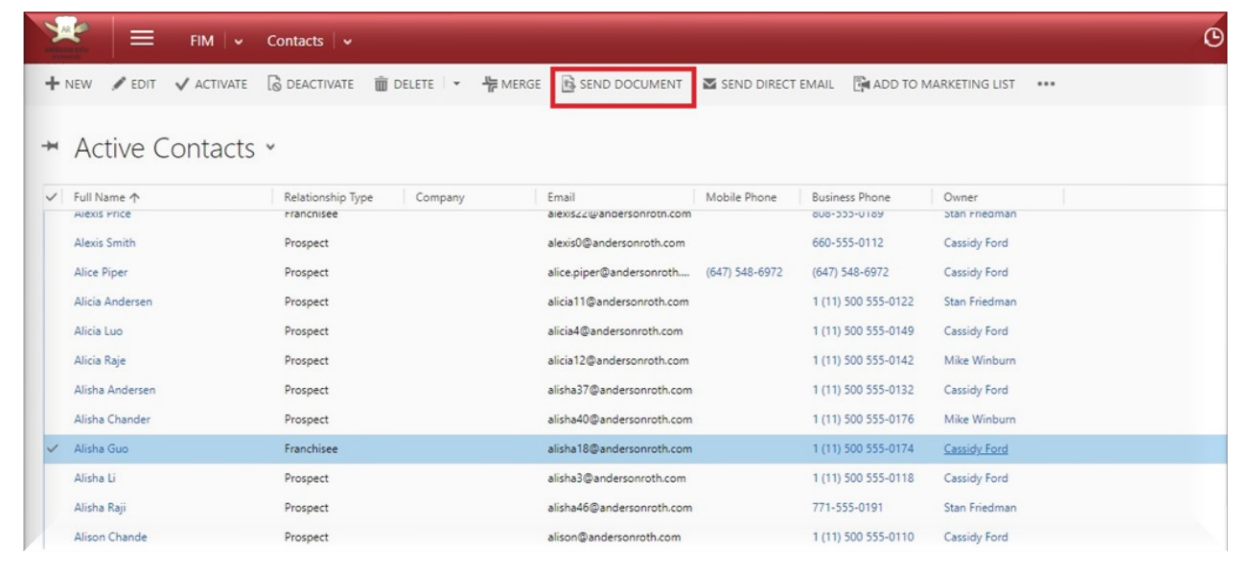

FRM is designed to accommodate multiple brands and multiple FDDs, for instance, state-specific disclosures. When you hit "Send Document," a window will pop up prompting you to verify the details of the document you want to send, and choose which FDD will be sent. Clicking on the field to select the desired document leads to a Look Up Record with various documents to choose from. Once you hit "Add" in this window, it will disappear. Now click "Finish" in the original dialog box.

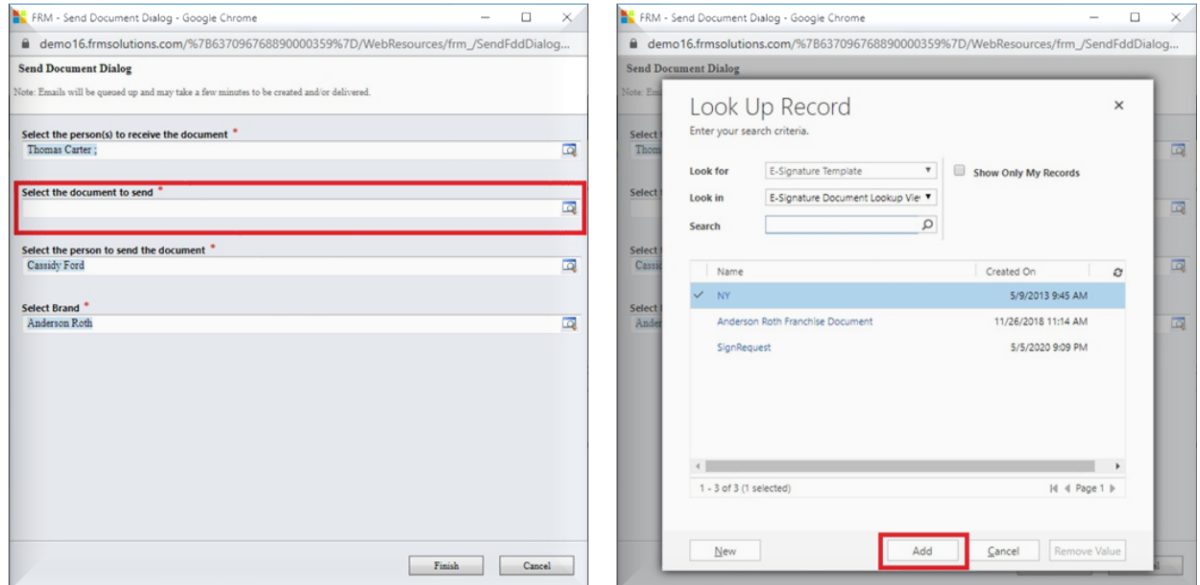

When you hit "Finish," an automated email is sent to the opportunity or contact containing instructions on how to sign the FDD. On the Opportunity and Contact records, notice this email is recorded in the

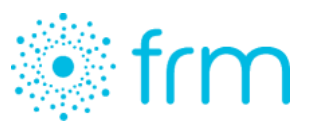

Activity Feed. The same email is delivered every time an FDD is sent, based on a standard email template. FRM can customize the template to your brand.

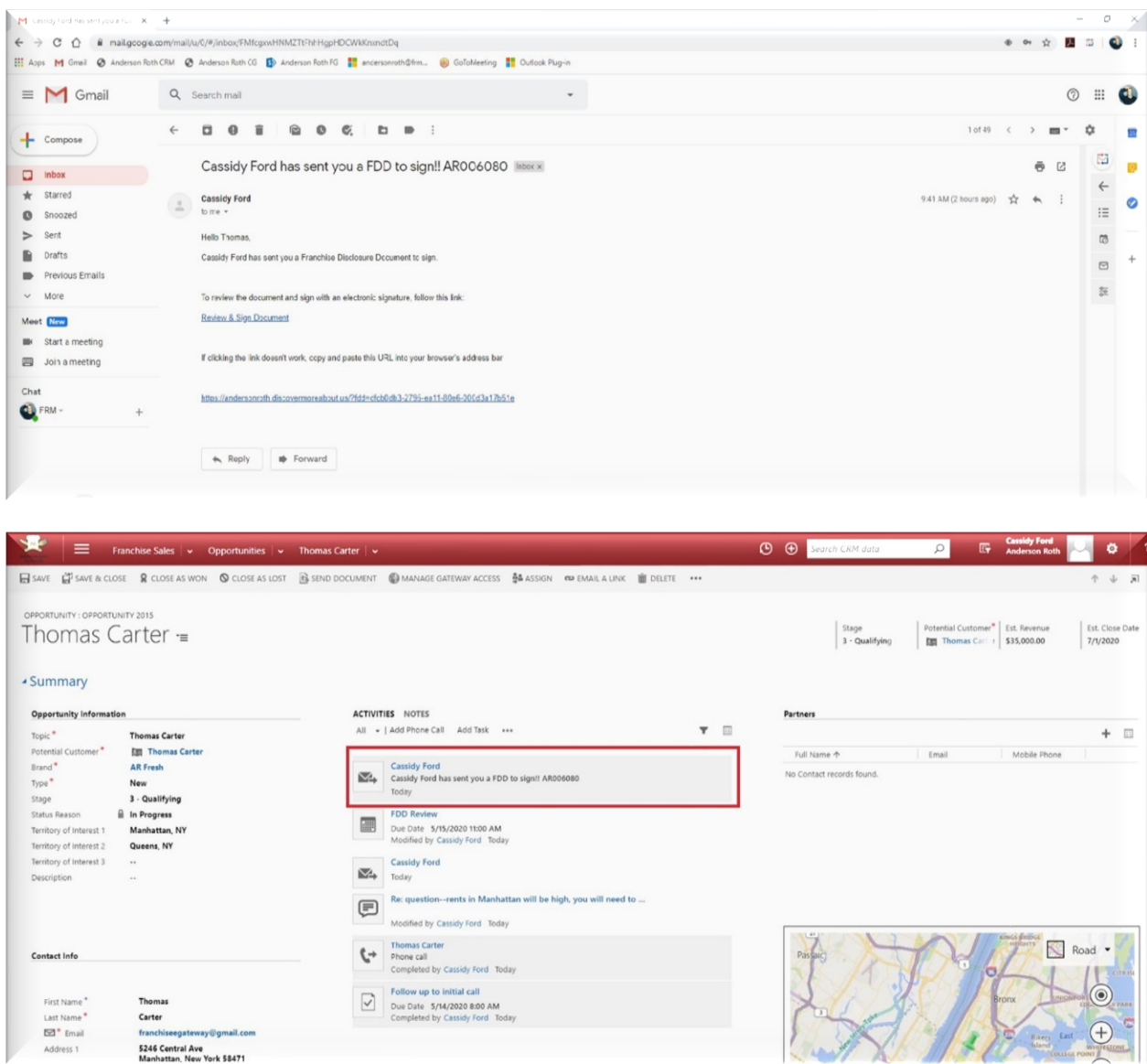

#### <span id="page-7-0"></span>Disclosing Multiple Parties

To send a document to multiple parties, follow the same steps above, either by selecting multiple contacts in the Contacts view, or using the opportunity look-up to select multiple recipients. For example:

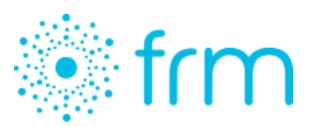

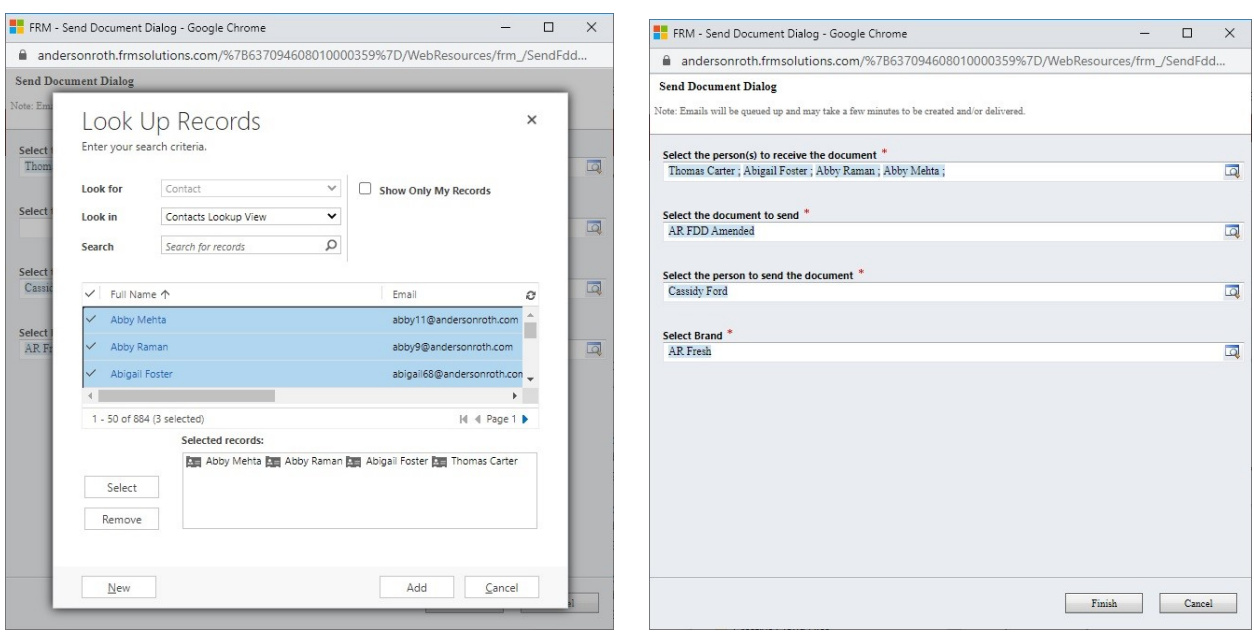

### <span id="page-8-0"></span>Sign an FDD

Opportunities or candidates are required to follow a 3-step process to ensure full compliance with FTC regulations. When a signee clicks the link provided in the email invitation, he's led directly to a site containing the 3-step instructions. He cannot proceed from step to step until the previous task has been completed.

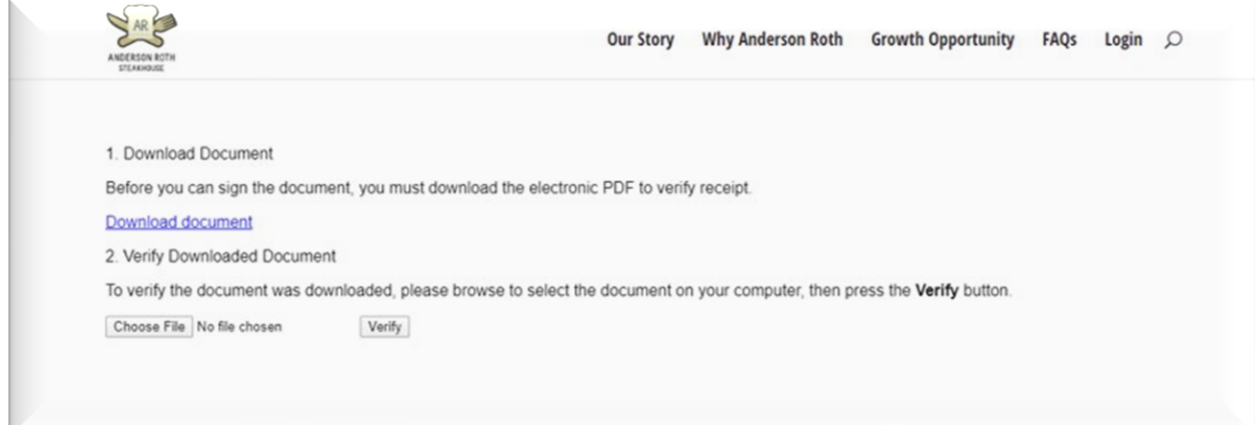

#### <span id="page-8-1"></span>Step 1: Download the FDD

The signee must download the disclosure document prior to signing by clicking "Download Document." Different browsers and operating systems download and manage files in different ways. For browser instructions refer to the following links: [Chrome,](https://support.google.com/chrome/answer/95759?co=GENIE.Platform%3DDesktop&hl=en) [Firefox,](https://support.mozilla.org/en-US/kb/where-find-and-manage-downloaded-files-firefox) [Internet Explorer.](https://support.microsoft.com/en-us/help/17436/windows-internet-explorer-download-files-from-web)

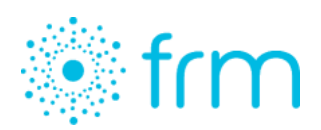

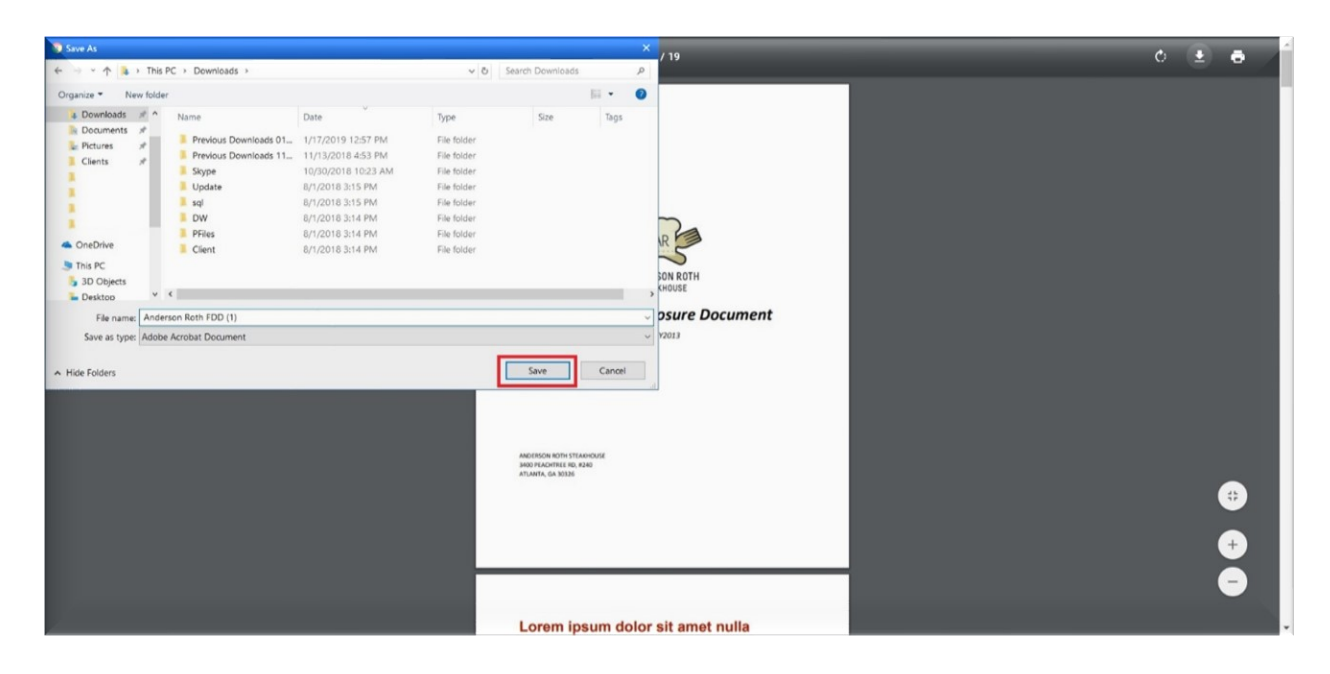

#### <span id="page-9-0"></span>Step 2: Verify the Download

The next step is to verify the signee has actually received the document. After downloading the FDD, he must upload the same document to be verified. He clicks "Choose File," this will open a dialog to the recently downloaded FDD that can be selected for upload.

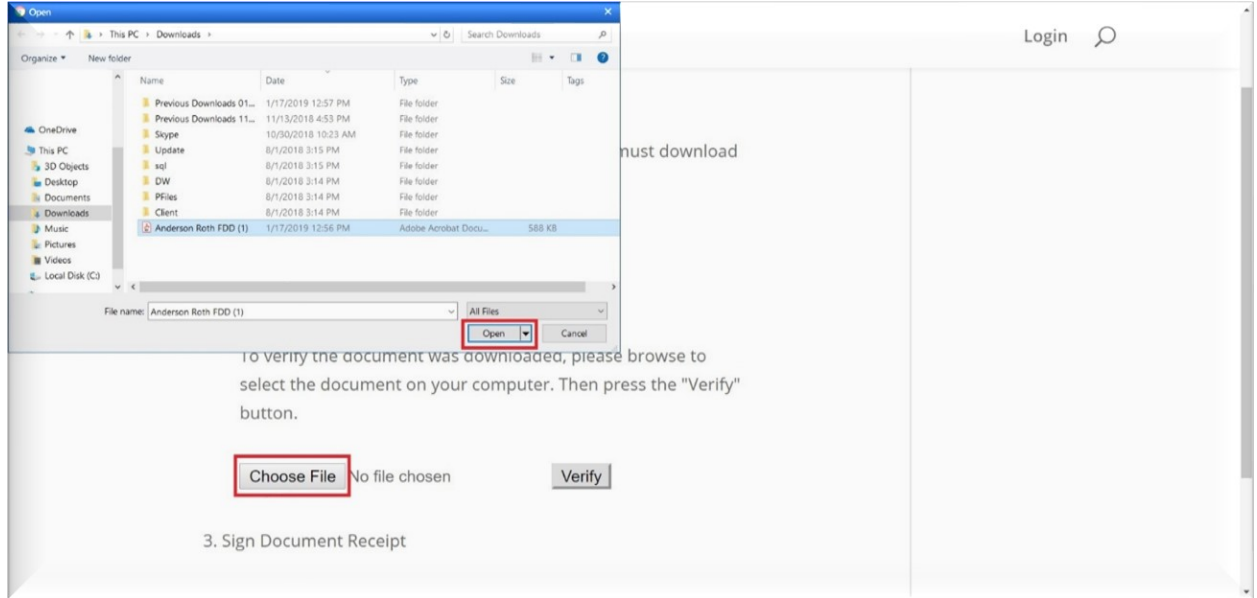

Once the file is uploaded, the opportunity or contact clicks "Verify." A message will appear indicating the document is verified, and a SignRequest window will be generated under the section below to allow him to sign the FDD. If an incorrect file is uploaded, a message saying "Document Not Verified" will pop up and the signee will not be able to proceed.

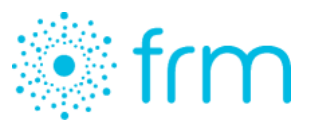

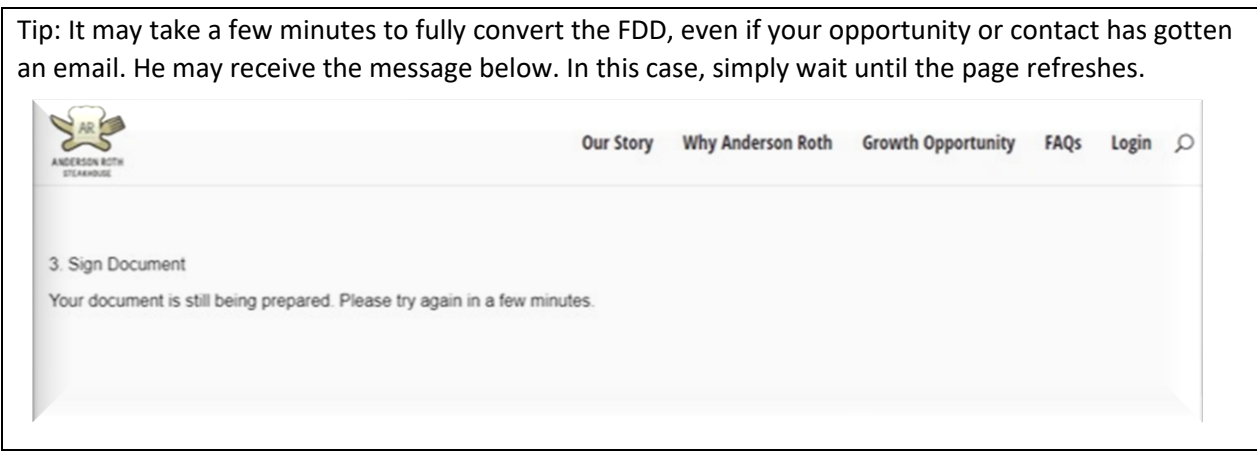

#### <span id="page-10-0"></span>Step 3: Sign the FDD

Now the signee can access the SignRequest window. He is prompted to read the document before scrolling down to sign it. Click on the blue arrow to jump to the next signature line.

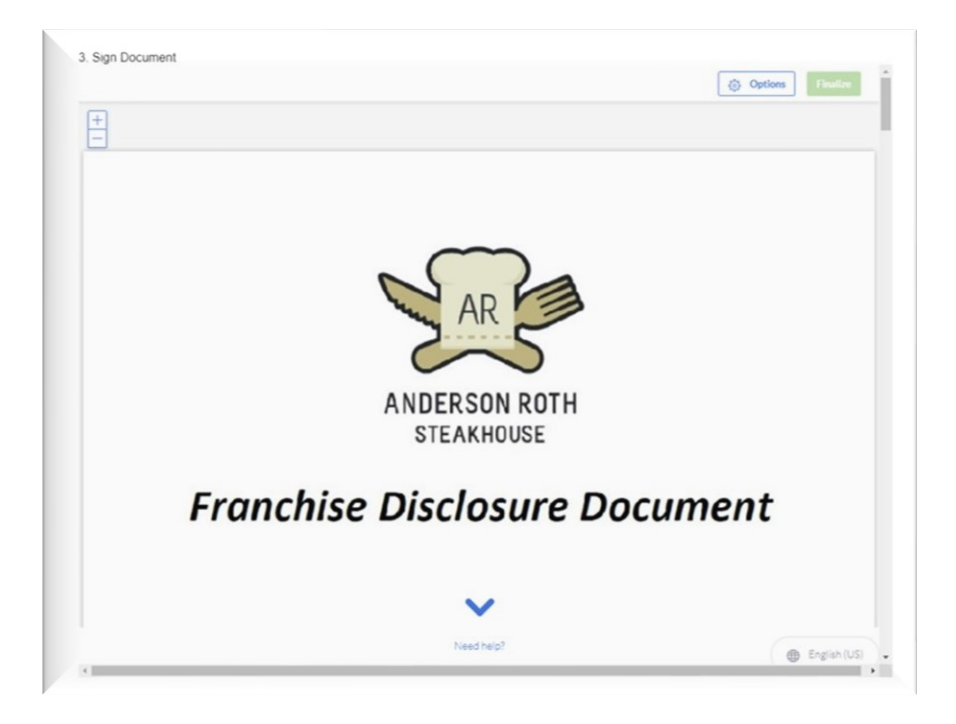

Now the opportunity or contact completes any open fields and signs, following the SignRequest prompts. This is compatible with desktop, phone or tablet.

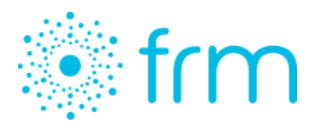

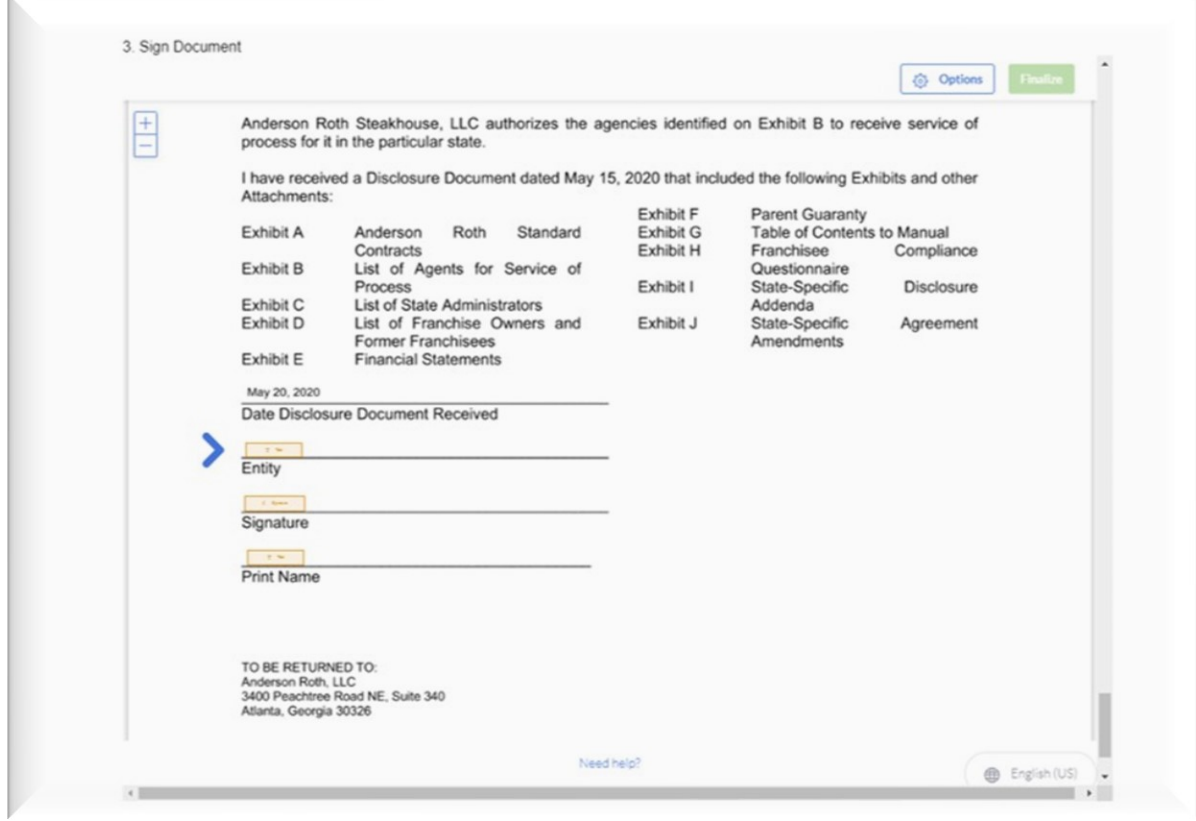

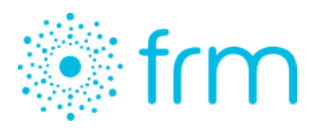

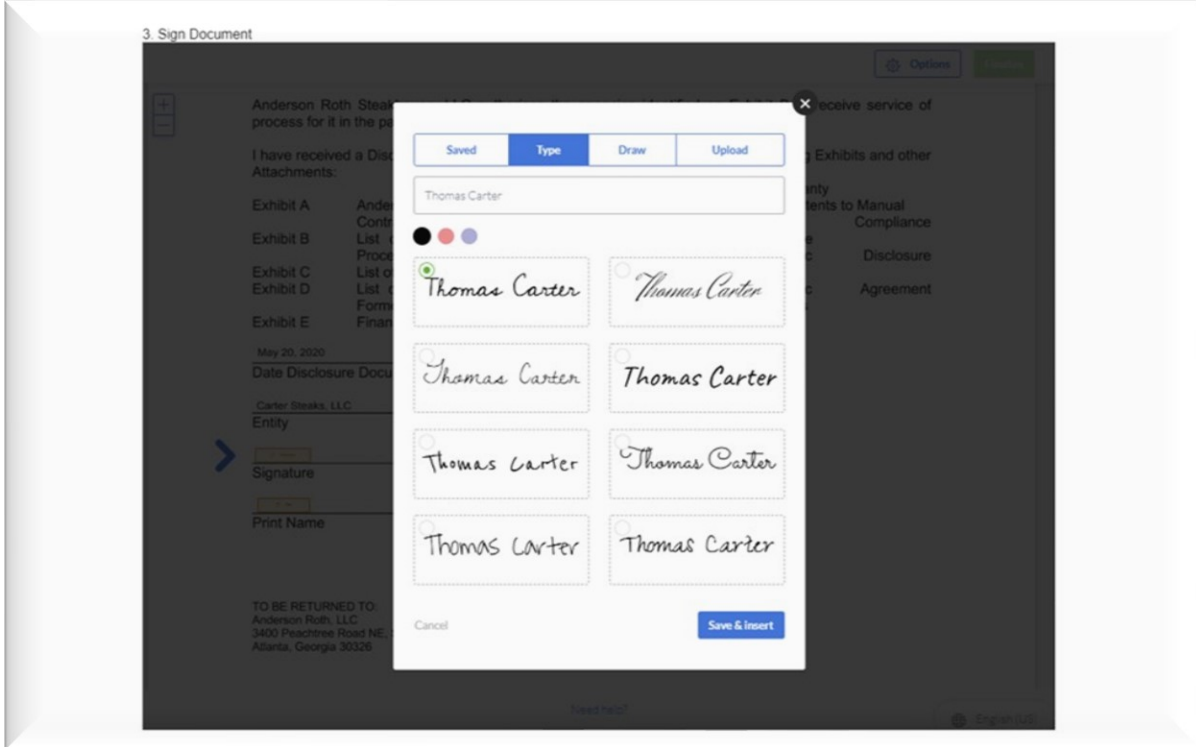

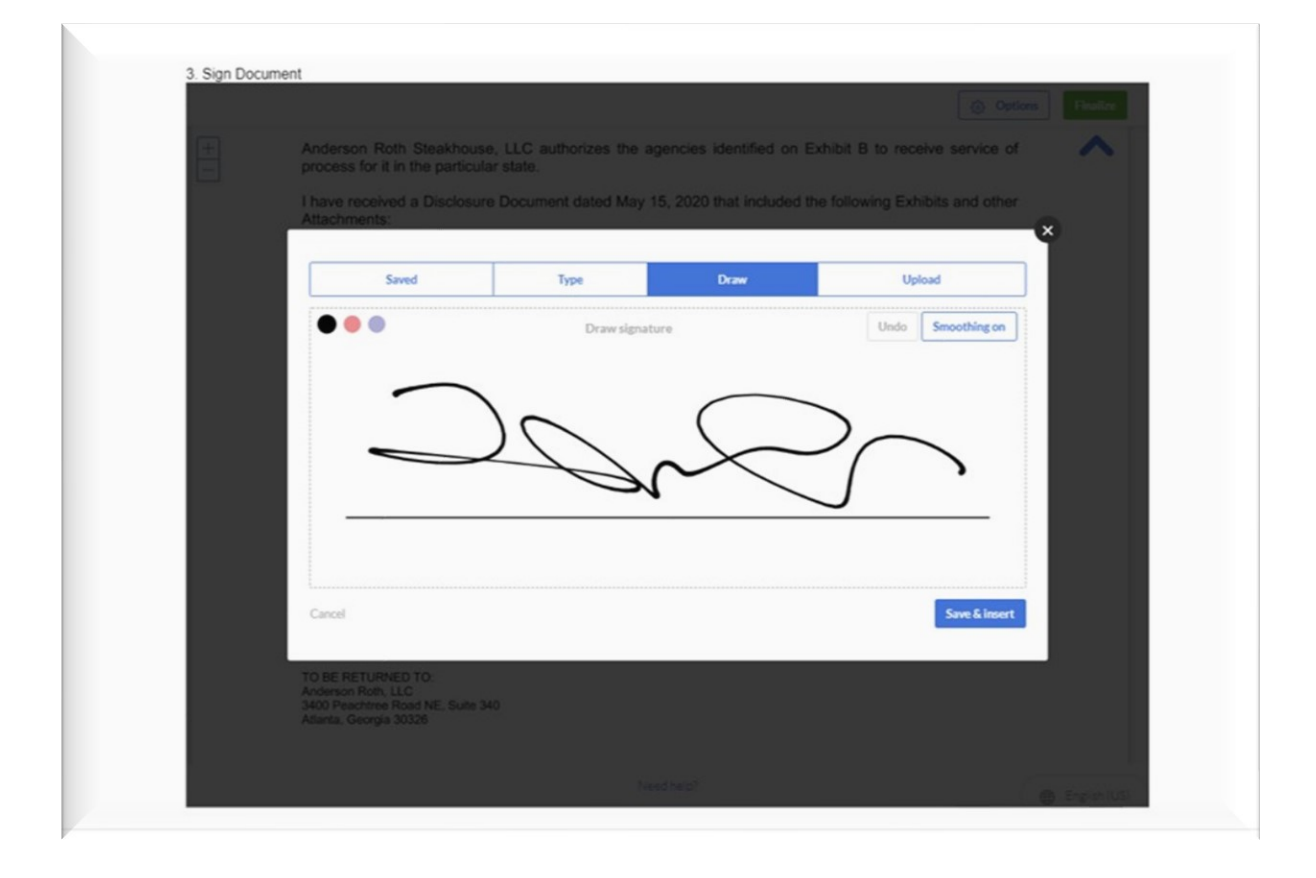

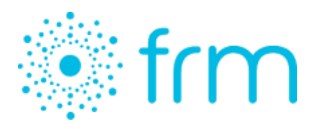

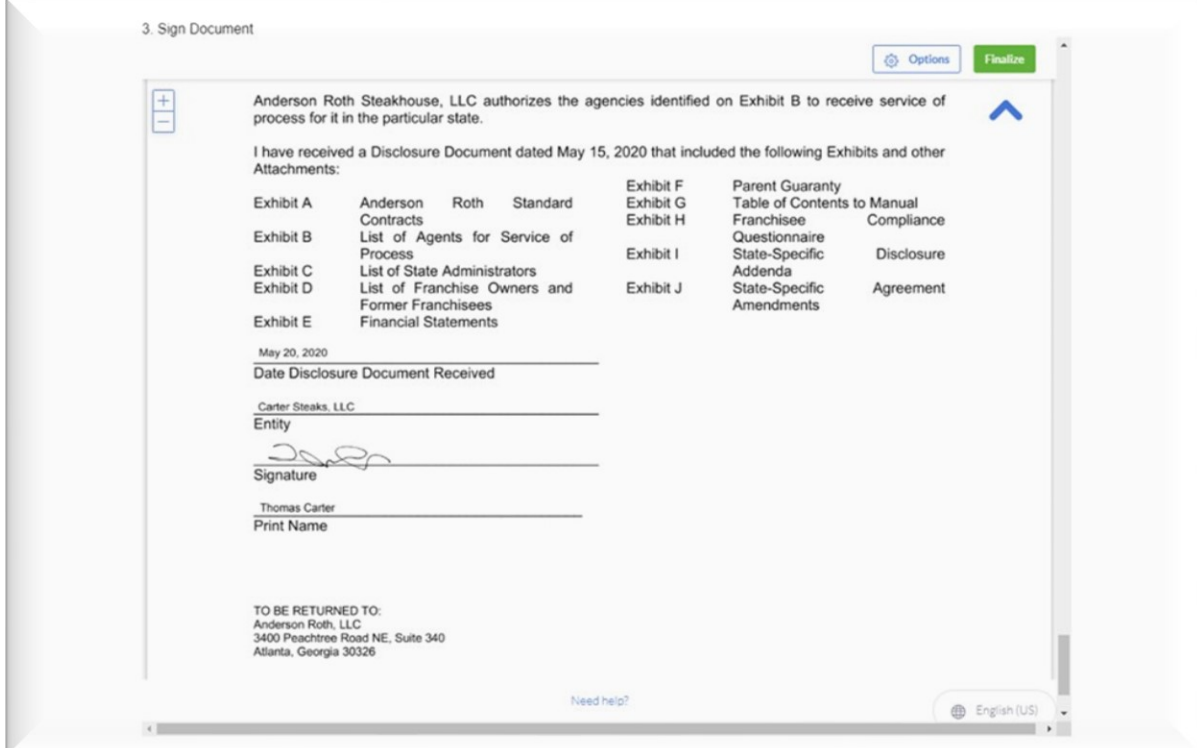

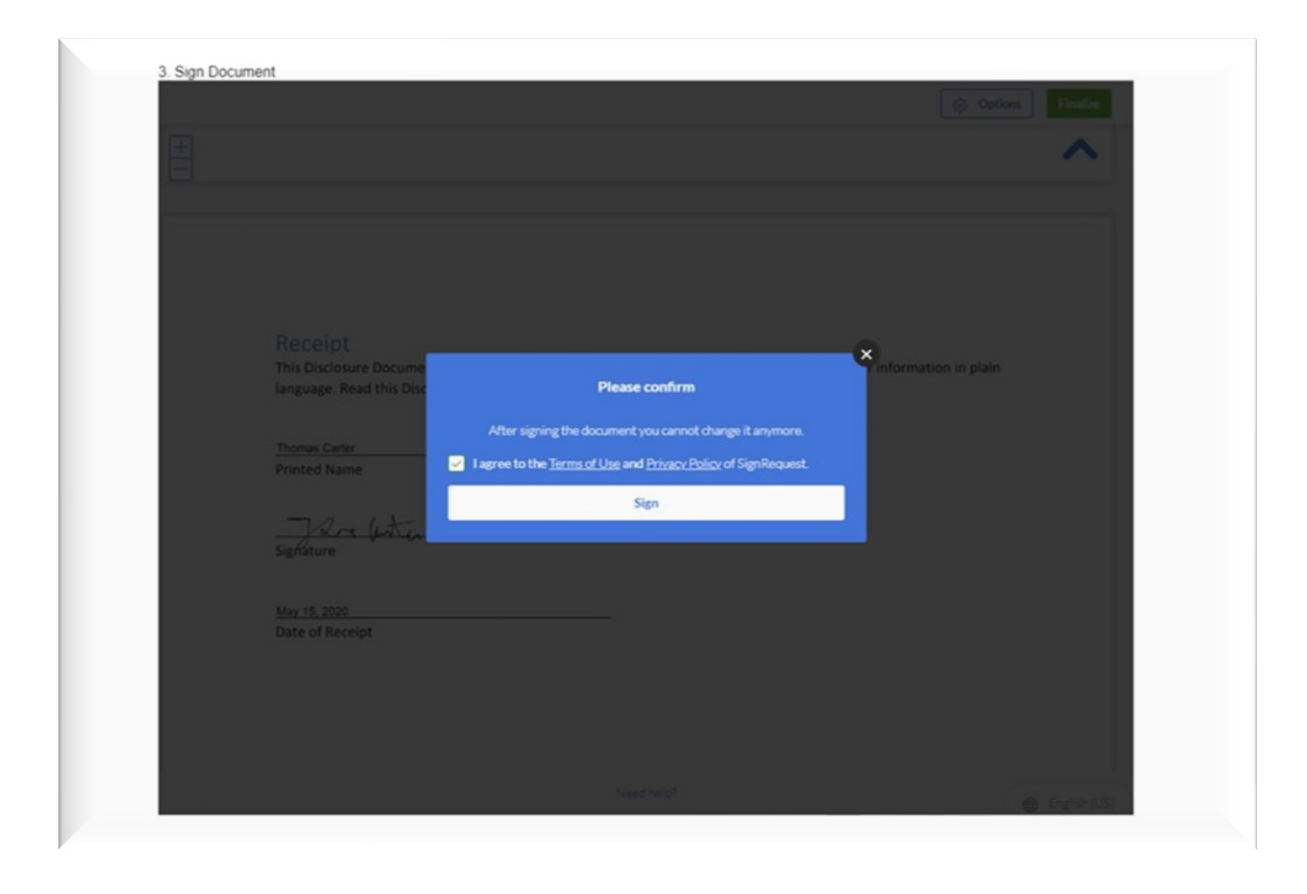

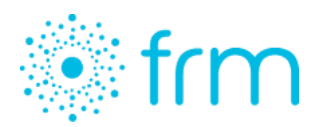

When he clicks "Submit," a confirmation message appears.

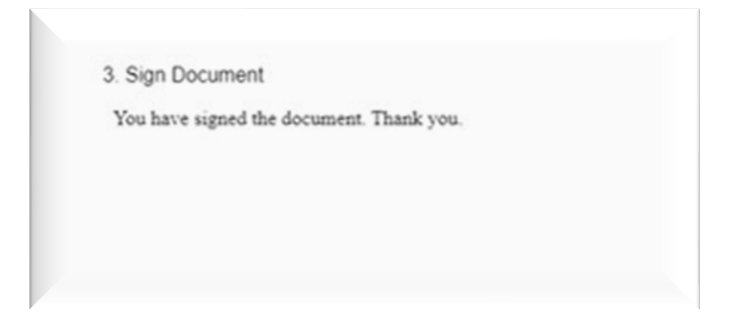

# <span id="page-14-0"></span>Tracking FDDs

Every time an FDD is signed, the owner of the Opportunity receives an immediate email alert. He can click the link to be taken directly to the Opportunity record.

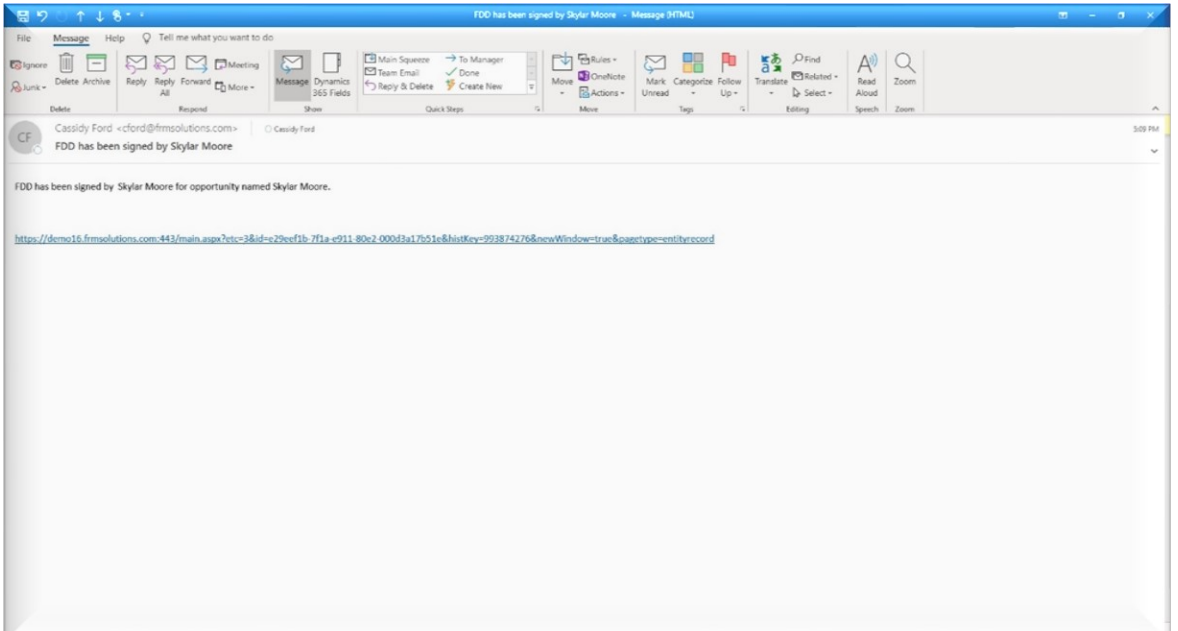

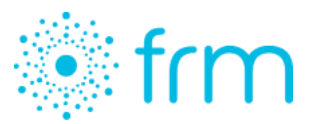

At the bottom of the Opportunity record, under the "Key Dates" section, the FDD tracking fields have now been auto-populated with the corresponding dates. The "Holding Expiration Date" is calculated based on 15 days, including the day the FDD was sent.

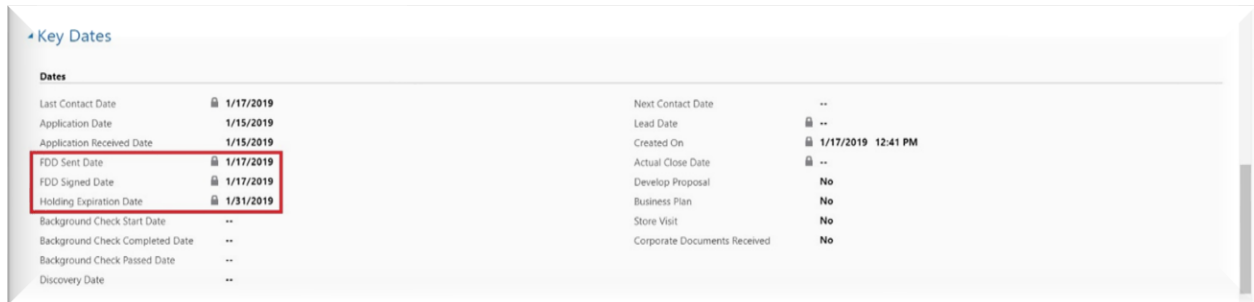

More detailed tracking information can be found in the FRM E-Signature Document section, which can be accessed two ways: via the individual Opportunity record, which brings you to an individual document record, or the main Franchise Sales menu, which leads to a pipeline view.

Navigating from the Opportunity record, click the down-arrow next to the opportunity's name in the bar at the top of the screen. Find "E-Signature Documents."

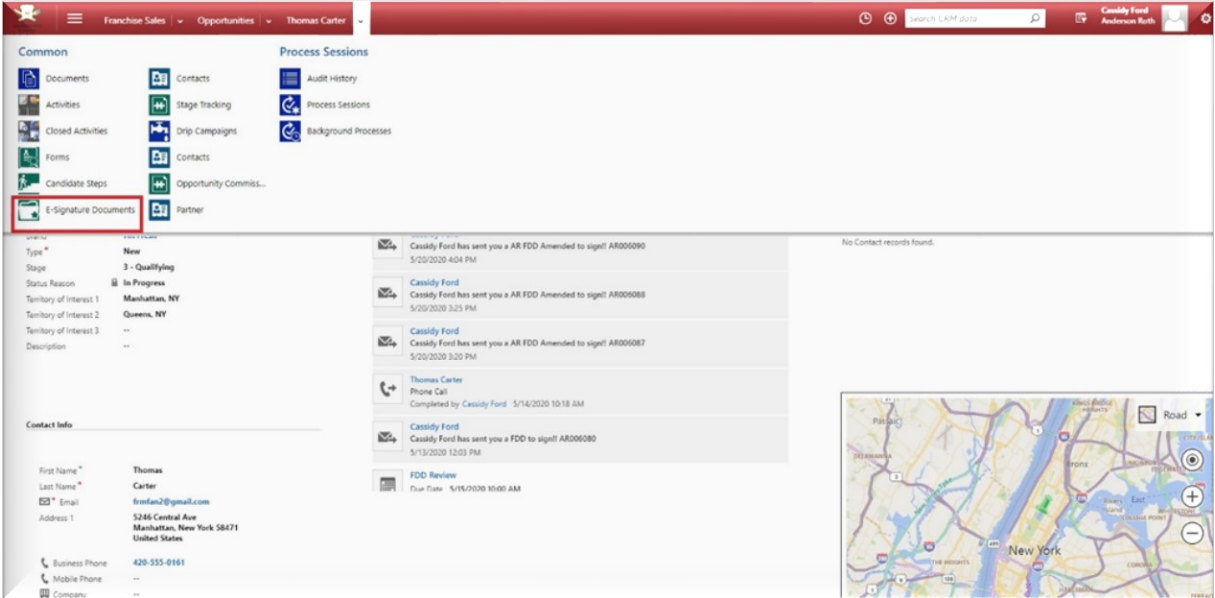

This next view shows the details of any FDDs you may have sent this candidate. The view, like any view in FRM, is customizable. A drop-down menu allows you to choose other types of views for that particular candidate like active, inactive, sent and signed FDDs.

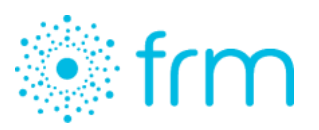

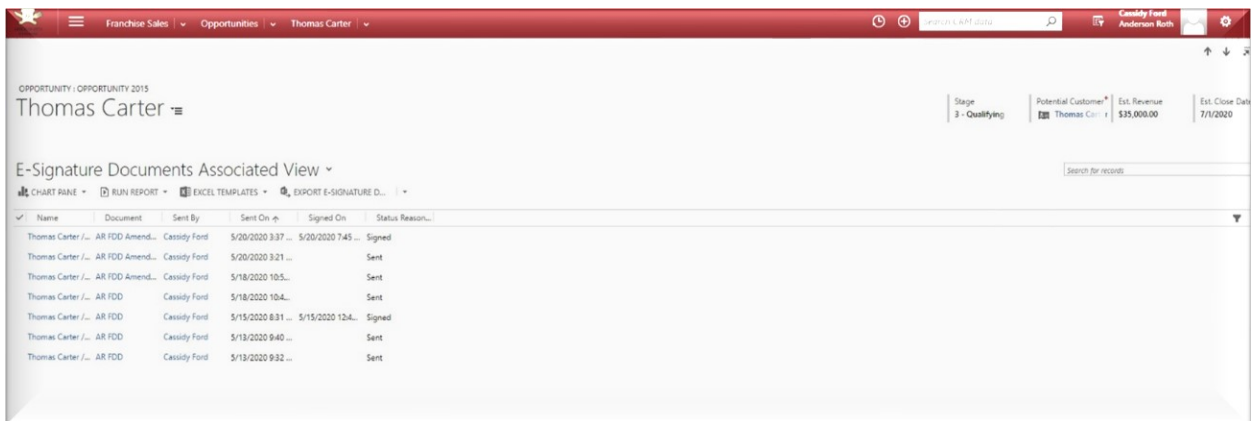

Double-click the desired record to view time and date stamps of various actions. Certain actions are also automatically recorded in the "Notes" section, or you can manually add notes.

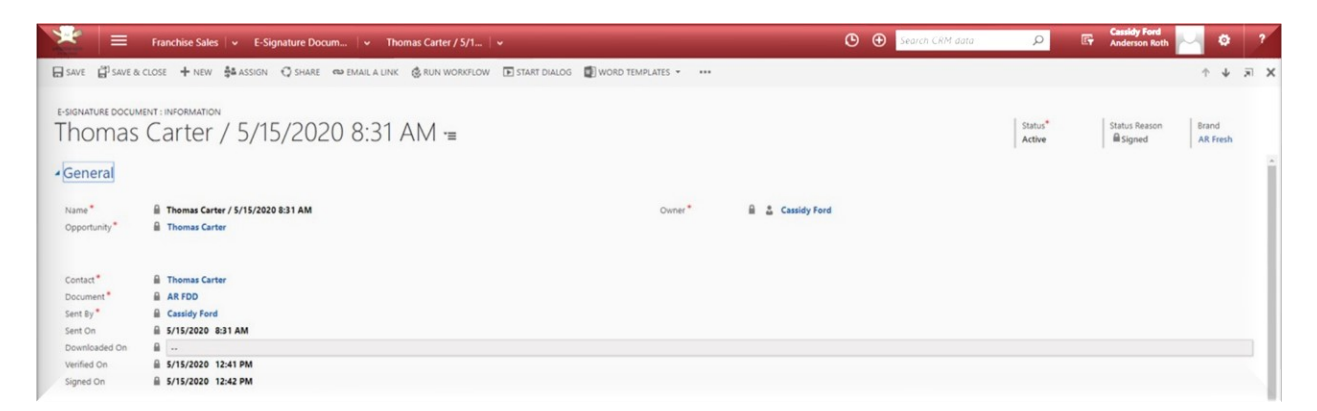

A physical copy of the executed FDD is recorded as an attachment in the "Notes" section. This is a PDF file delivered from SignRequest which contains the entire FDD. A second attachment is saved with the Signature Certificate with secure details about the electronic signature.

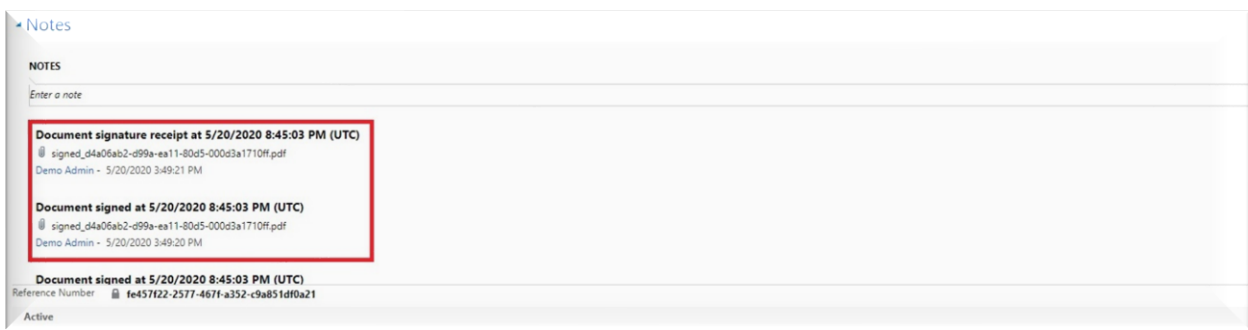

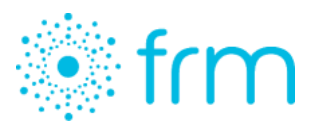

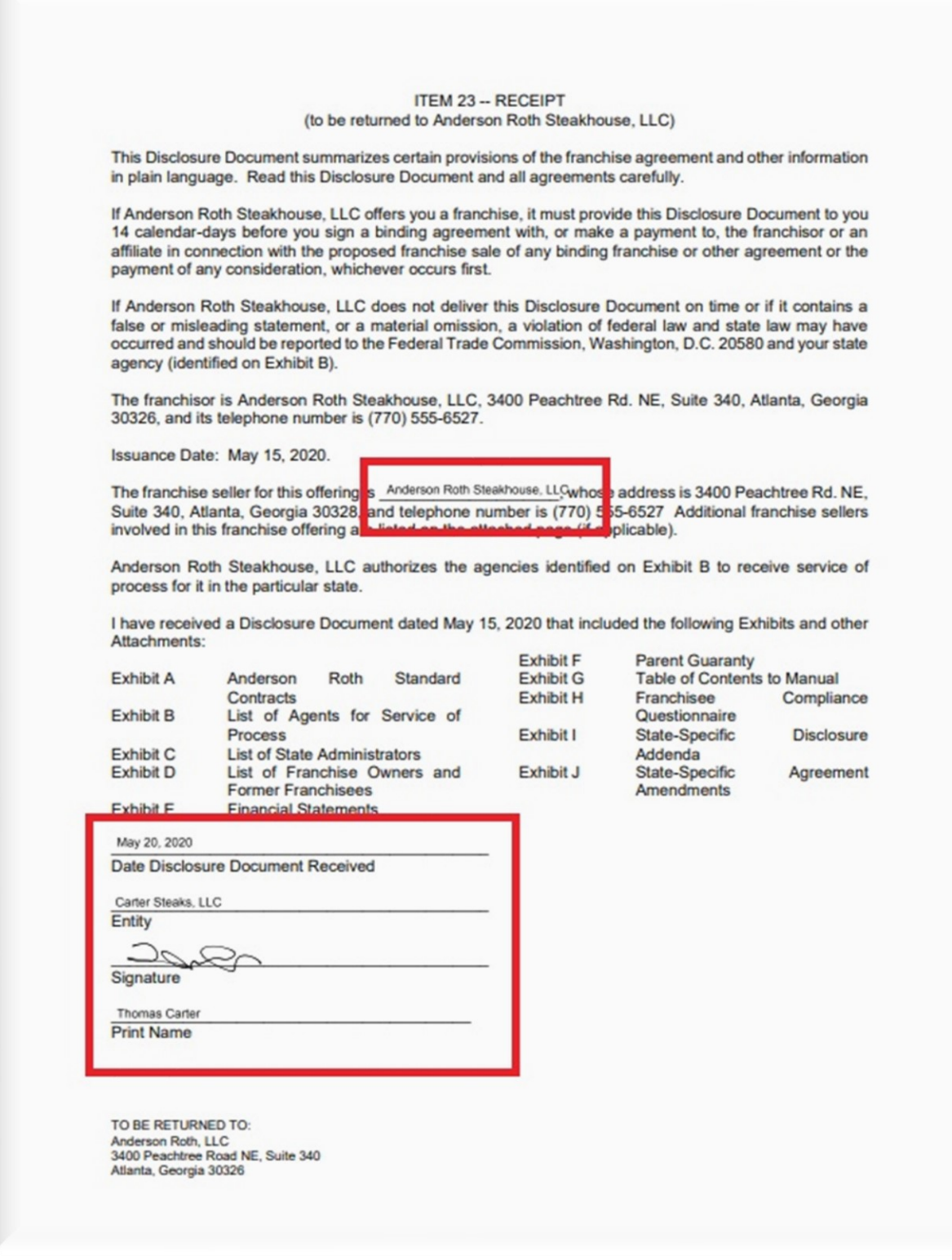

![](_page_18_Picture_0.jpeg)

![](_page_18_Picture_9.jpeg)

![](_page_19_Picture_0.jpeg)

To manage all FDDs at a high level, click the down-arrow next to "Franchise Sales" in the bar at the top of the screen, and find "E-Signature Documents."

![](_page_19_Picture_37.jpeg)

This view shows Active E-Signature Documents, but as with any module or section of FRM, you can pin your default view. System Views can be accessed in the drop-down menu, or you can create a personal view. Here you can manage all FDDs sent and see at a glance where each opportunity or contact is in the process of signing his or her FDD.

![](_page_19_Picture_38.jpeg)

![](_page_20_Picture_0.jpeg)

#### <span id="page-20-0"></span>Tracking Multiple Disclosures

When managing disclosures to multiple parties, the documents are tracked on different records.

1. Send to 2 Opportunities—sent from Opportunity #1

![](_page_20_Picture_181.jpeg)

2. Send to 1 Opportunity and 1 Contact—sent from Opportunity

![](_page_20_Picture_182.jpeg)

3. Send to 2 Contacts—sent from Contacts view

![](_page_20_Picture_183.jpeg)

IMPORTANT: Only send bulk disclosures that include Opportunities if you want to track all disclosures on the Opportunity record.

![](_page_21_Picture_0.jpeg)

### <span id="page-21-0"></span>Dashboards

To view a dashboard tracking all your FDDs, open the Franchise Sales drop-down menu and select "Dashboards." In the dashboard view filter, find and select "Sales:

![](_page_21_Picture_21.jpeg)

![](_page_21_Picture_22.jpeg)

![](_page_22_Picture_0.jpeg)

The FDD dashboard gives you a high-level overview of your e-signature pipeline. Here you can quickly identify by month how effective your team has been in sending and receiving signed FDDs, which greatly impacts the time of your sales cycle and timing of won deals.

![](_page_22_Picture_19.jpeg)